**Next General Meeting of CCCGC** 

**February 4, 2020**

**For the latest Classes & Events Calendar Please click below**

### Events Calendar

#### **Inside this issue:**

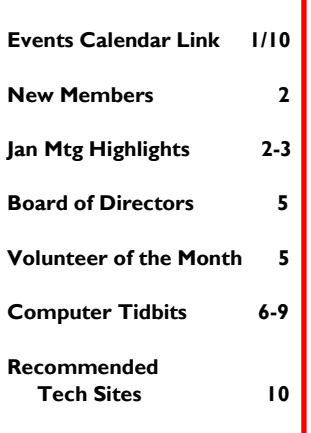

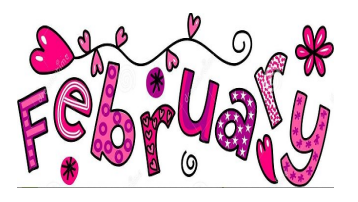

#### **Charlotte County Computer Group Corporation**

**2280 Aaron Street Port Charlotte, FL 33952 Phone: 941-585-0356 941-625-4175 x244** 

**E-mail: cccgcoffice@gmail.com**

> **Web:**  [www.cccgc.info](http://www.cccgc.net)

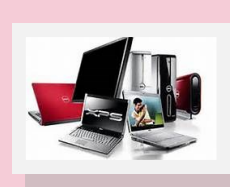

## **FEBRUARY, 2020** *Charlotte Bytes*

 **Editor: Rose M Kopenec Asst. Editor: A Yvette Pilch**

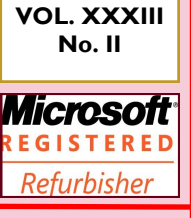

**Official Publication of the Charlotte County Computer Group Corp. PROMOTING COMPUTER LITERACY AND EDUCATION IN CHARLOTTE COUNTY The largest gathering of computer knowledge in Charlotte County**

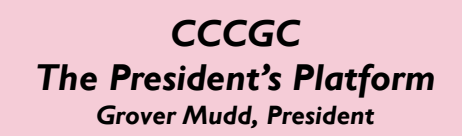

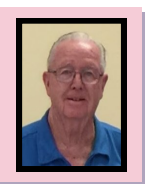

#### **Dear Members,**

**The February Volunteer of the Month is: Fran Robitalle.**

**We have an exceptionally good laptop for this month's computer raffle. It is loaded with an i7 processor, 250 SSD and 8G of memory. If you are in the need for a laptop, this is a great deal for a \$5 raffle ticket. See the women at the raffle table to take your chance on it.** 

**We are still in need of computer mice and keyboards. If you have any to donate, we would appreciate it.** 

#### *Reminders:*

- **If you have any suggestions for topics for the meeting presentation or if you would like to present a topic, please let me know.**
- **If you have any suggestions for courses you want to attend, email a note to the office at [cccgcoffice@gmail.com](mailto:cccgcoffice@gmail.com). In the subject line type "Class Requests".**
- **We need volunteers for refurbishing & tear-downs. Please see Lydia if your are interested.**
- **If you have any recommendations for "Monthly Favorites", please see George or log in to [cccgc.info](http://www.cccgc.info) click "Monthly Favorites" and complete the form.**
- **If I have not personally met you, please stop in the office or come up to me at our regular meetings. I would greatly enjoy getting to know you.**

**I hope to see you all at our next meeting on Tuesday, Febuary 4.** 

**Grover**

**Guidelines for Attending Classes**

**Please be sure to notify the instructors or Office when planning to attend class by either email or the online entry signup form.**

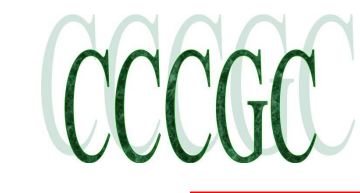

**Page 2 February, 2020**

### **Welcome New Members**

**Darlene Bach Steven Bach Donald Caselden Sheila Douglas John Francois Peggy Gray John Gryko Linda Jacques Ron Langlois Nancy Ortiz Frank Paolella Deborah Reali Lua Thi Scott Alice Tschiegg Tom Stefanik Sandra Whitten**

**The Executive Board and Members of CCCGC welcome each of you to the group. We're here to help. Membership** has its **privileges.**

**If you have any questions, concerns or need computer help, please contact us at the office. We will endeavor to help you any way we can.**

### **January Program Highlights**

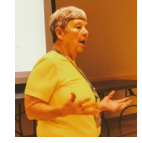

#### **CCCGC JANUARY 7, 2020 MINUTES**

 Lydia requested assistance for the tear-down room. Training will be provided. Contact Lydia at the CCCGC Office (941-585-0356) if interested in helping.

71 people attended the first meeting of 2020.

Grover was given a Lifetime Membership for his generous service to the club. Yvette noted that he has served as President for 4 years, has been office manager and an done an abundance of other things for CCCGC. Congratulations Grover!

Sandy Todd was awarded Volunteer of the Month.

FAVORITES BY GEORGE: "Playback" <https://playback.fm/> has year-end charts, videos, quizzes for all the hit songs from 1900 - 2006. Start listening to your childhood music for instant nostalgia.

Dick Evans' presentation was on "Taming the Start Bar". There are many tricks to get done what you want. Here are a few you might have forgotten or didn't know.

- With Windows 10, by hitting the windows key in the lower leftyou can start by grouping similar type programs. The boxes can be enlarged or made wider.
- The more desktop items you have, the longer time it takes for Windows 10 to log in to your account.
- Always have at least two browsers installed. If the built in Edge fails, you need an alternative to possibly fix the problem. Chrome currently has 65% of the market. Other Choices are Opera and Brave, and you can find them by asking Google. You learn by doing so go to it and enjoy Windows 10.

DOOR PRIZES: Shannon Jones, Larrie Eckman, Floyd Bowser, Ersula Mastromarino and Charlie Burnes

ONE-YEAR MEMBERSHIP was won by our own Dick Evans.

50/50: Sam Walters was really pleased he was holding the ticket that won the cash pot. He jumped up and took a few pictures as proof he was happy. Could you be the winner next month?

COMPUTER: Glen Taylor had the winning ticket and was willing to pack up and take off with his nifty Windows 10 ALL-IN-ONE. This machine will be used with a special program and will work out perfectly.

Thanks to all that joined in on the drawing. Maybe we will show your picture next month.

**Minutes submitted by Lydia Rist, CCCGC Secretary**

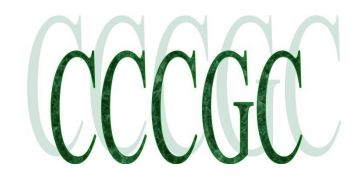

**Page 3 February, 2020**

### **January Program Highlights cont.**

**Swearing in of the new 2020 Board of Directors**

### *Awardees*

*& Raffle Winners*

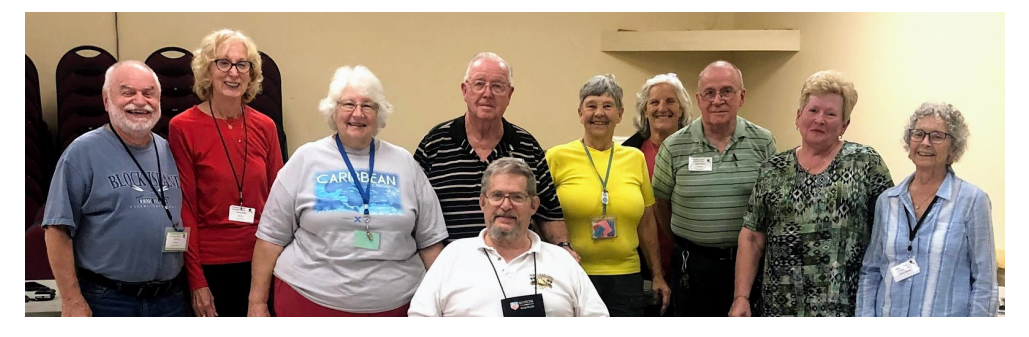

**Lifetime Membership**

**Grover Mudd**

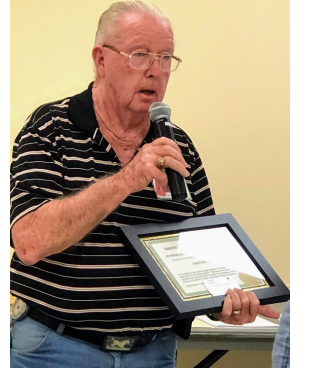

**Freebie Raffle: Shannon Jones, Larrie Eckman, Floyd Bowser, Ersula Mastromarino, Charlie Burnes**

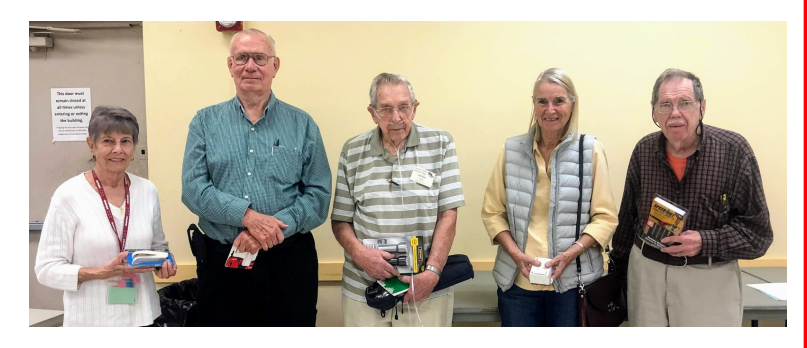

#### **50/50: Sam Walters**

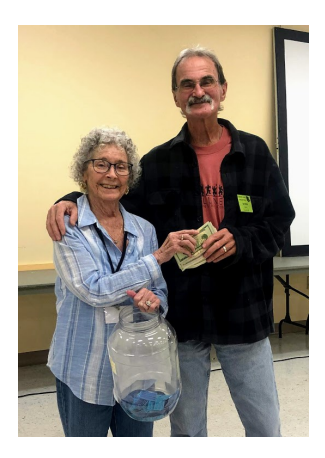

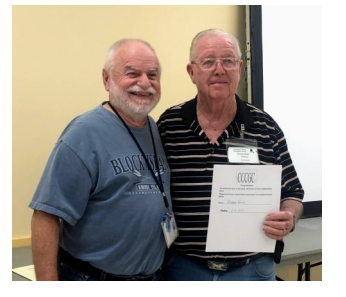

**1 Yr Membership: Dick Evans**

**Computer: Glen Taylor**

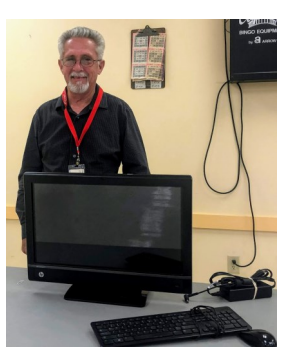

**2019 Digital Photo Contest:** 

**Donna Whalen**

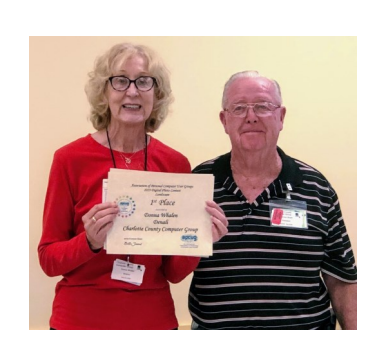

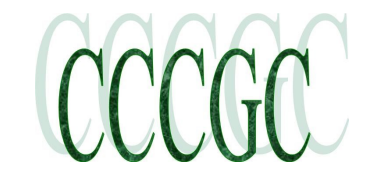

**Page 4 February, 2020**

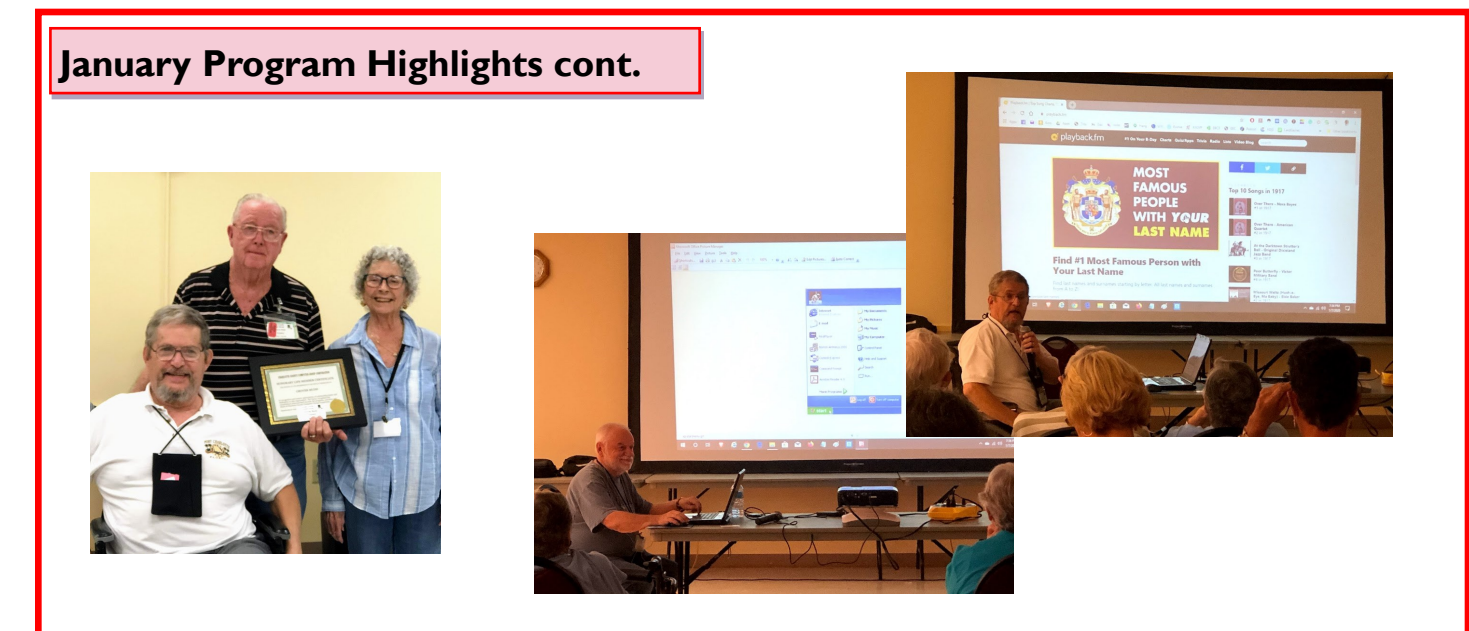

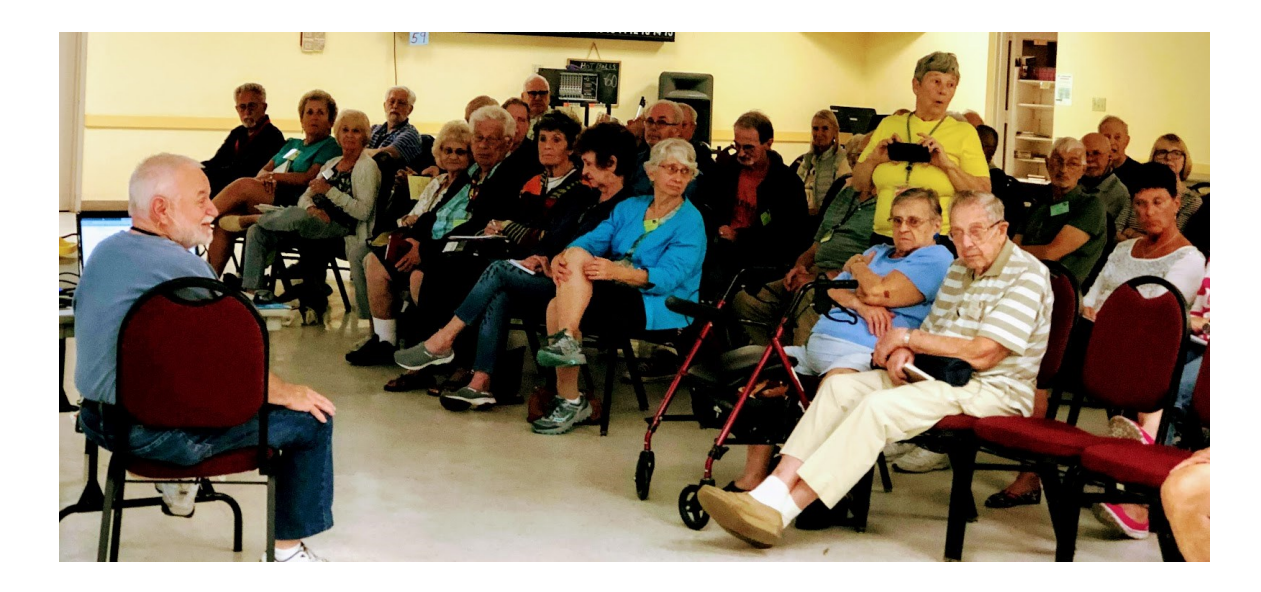

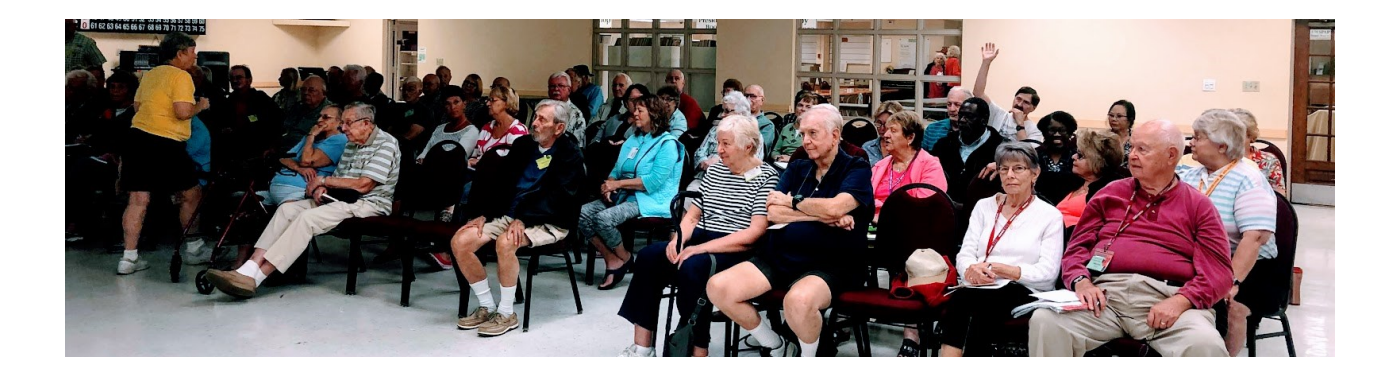

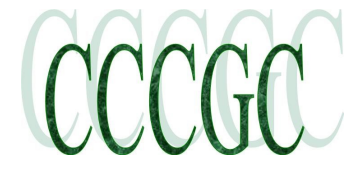

**Page 5**

#### **Officers and Board of Directors for 2020**

#### **OFFICERS**

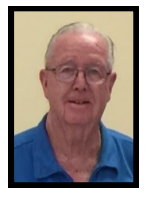

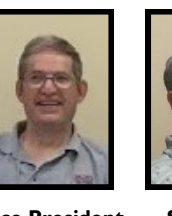

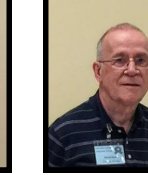

**Treasurer** 

**We look forward to serving all of our members during 2020.** 

**Please let us know how we can serve you better thru classes, presentations,** 

**President Grover Mudd**

**Vice President George Kopenec**

**Secretary Lydia Rist**

**Harold Nixon**

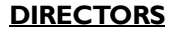

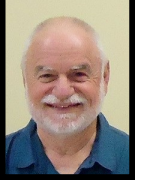

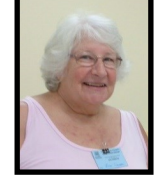

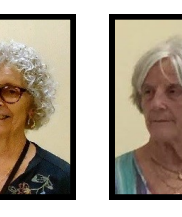

**Dick Evans Rose Kopenec A. Yvette Pilch Joanne Pisaturo Donna Whalen**

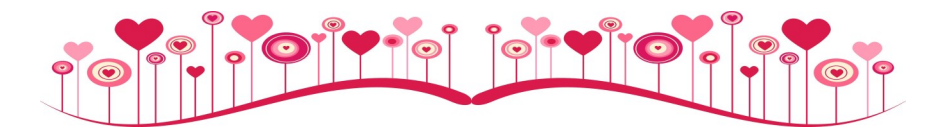

#### *February*

*Volunteer of the Month*

#### *Fran Robitalle*

**Fran Robitalle is a long-time member of the CCCGC. In the past he has given presentations. Mostly you will see him in the CCCGC Office where he assists members with computer issues as well as helps fix and refurbish computers. Fran is here in Florida for about 3/4 of each year. We could not keep up with the demands without Fran's able assistance.** 

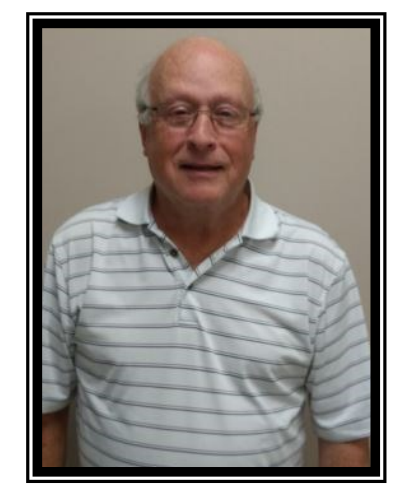

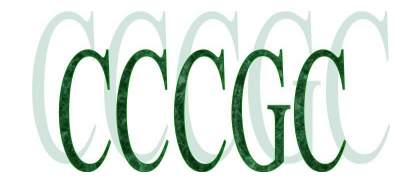

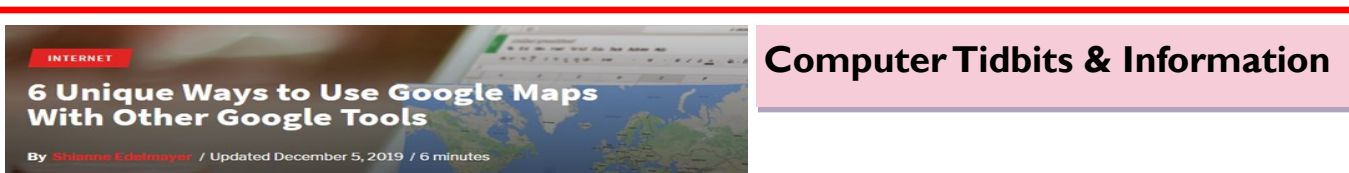

<https://www.makeuseof.com/tag/5-unique-ways-use-google-maps-google-tools/>

Google Maps is easily one of Google's greatest achievements. It allows millions of people, every day, to find their way, share directions, and make it to their appointments on time.

The usefulness of the application extends far beyond the basic features that you find on the website's homepage, and part of this usefulness is due to Google's other services being so neatly integrated with it. Here are some unique ways that you can use Google Maps with other applications.

#### **1. Google Now Features Have Been Integrated Into Google Maps**

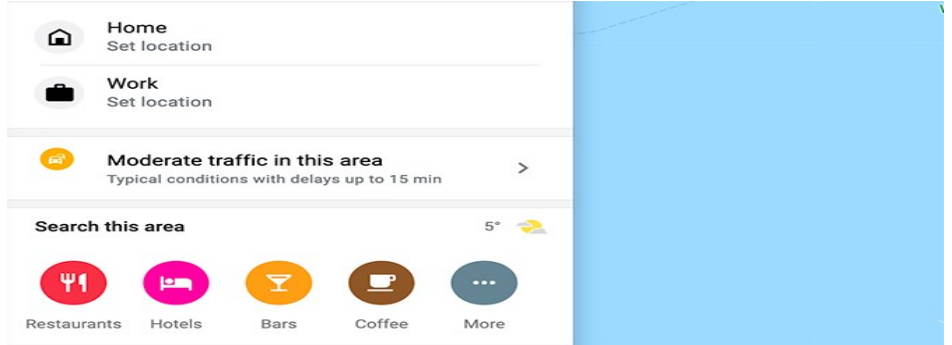

Google Now is technically still functional: its app launcher is available through **[Google Play](https://play.google.com/store/apps/details?id=com.google.android.launcher)**, too. However, Google Now as a brand is no longer being advertised.

That's because Google has restyled Google Now as the **[Google feed](https://www.blog.google/products/search/feed-your-need-know)**. It's also worked a lot of its features directly into Google Maps along with its burgeoning Google Assistant.

For example, Google Now used to let you look for a business close to your current location: all you had to do was ask for nearby coffee shops, gas stations, or convenience stores. Within seconds, you would be able to get a map with all your locations plotted out.

Currently, this feature and others are directly available in Google Maps. So long as you have location services enabled on your phone, you can take advantage of this quick directory for stores and services.

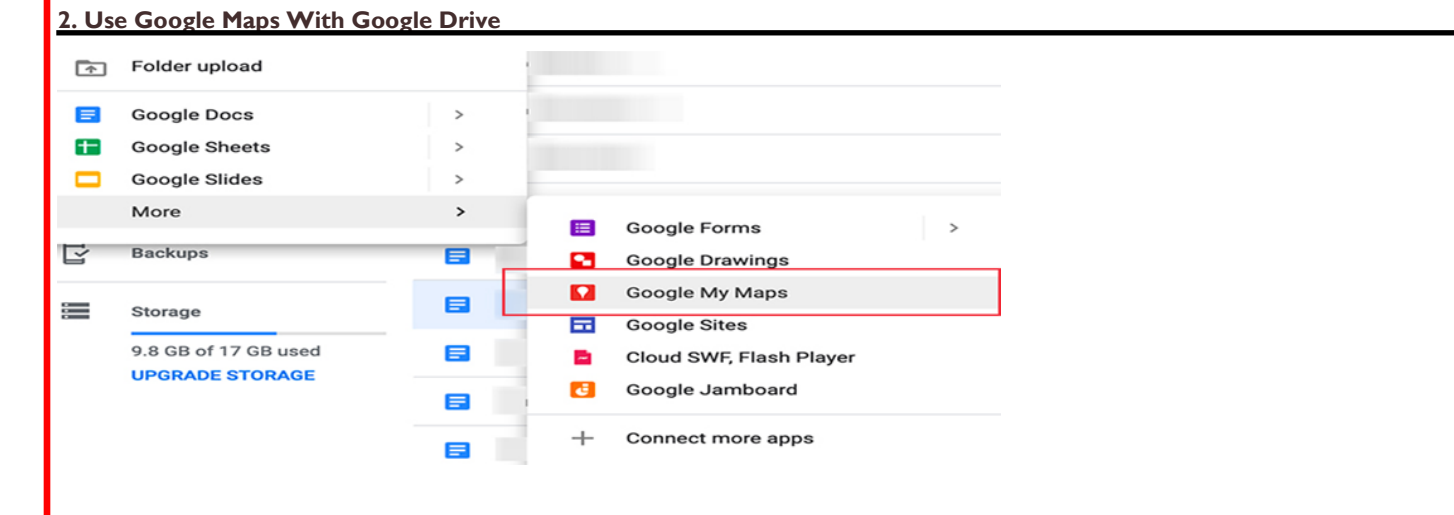

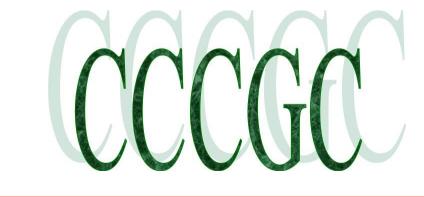

### **Computer Tidbits & Information, cont.**

If you have a Google account, the odds are pretty high that you use Google Drive on a regular basis. Did you know that you can also create and organize Google Maps within your Drive account itself?

To create a new map, click on **New> More > Google My Maps**. This takes you to a Google Maps page where you can plot out your desired location using different layers.

When you finish creating the map, just close the tab. All these changes are automatically saved to your Google Drive account, so make sure you give the map a name that you'll remember!

You can also sort your maps into different folders. This organization is useful for planning an extended family trip where you'll be visiting a lot of different places, or you need to keep all your travel maps in the same folder.

The integration of Google Maps with Google Drive is probably one of the most convenient ways you can make use of the app with very little effort.

#### **3. Embed a Google Map Into a Google Site**

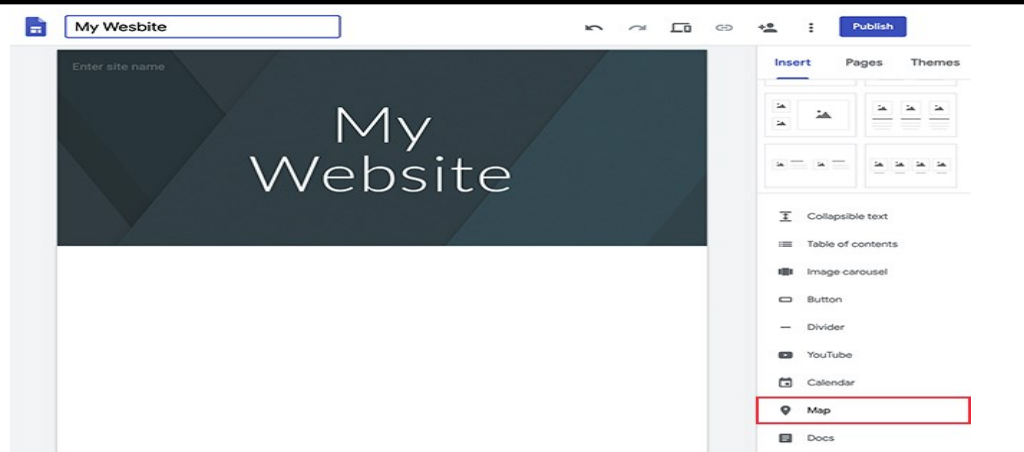

If you use Google Sites to publish a web page, you can embed a Google Map into your website without much effort or coding at all.

In the edit mode on your website, just click **Insert > Map**. On the next screen, you can type the address that you want to display on the page, and Google will pull it up. You'll see a preview of the map in the window pane.

After the map is inserted, you can adjust how the map will be embedded into your webpage. You can adjust the width and height, or additional visual elements to emphasize it.

#### **For more direction:**

If you're worried about the complexity of this process, have no fear. No coding is required, nor any special external add-ons or widgets, either.

If you want to use one of your customized maps that you've created in My Maps, you can click on **My Maps** instead of Maps on the **Select a map** screen. You'll see a list of maps stored in your Google Drive account.

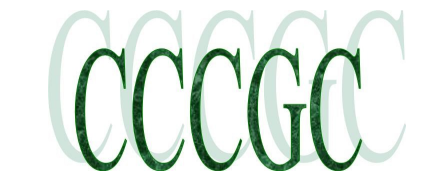

### **Computer Tidbits & Information**

#### **4. Embed Google Maps in Google Sheets**

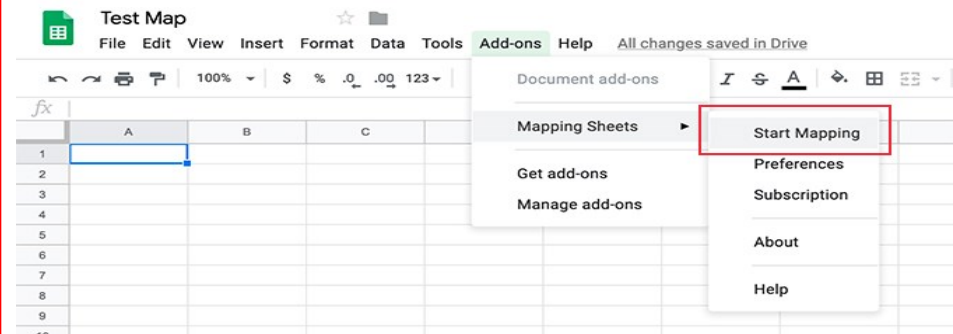

Now there are several ways that you can convert a spreadsheet address to embed it in a map. These methods usually involve a KML file, so you can transfer the address data to Google Maps.

This is not a bad way to accomplish this task, but there's an easier way to embed a Google Map in a Google Sheet.

The first thing you need to do is install the **[Mapping Sheets add-on](https://chrome.google.com/webstore/detail/mapping-sheets/ddfdjfkaipgeahdjeemdojbpcglcncif)**. Once installed—from inside Sheets—click **Adds-ons > Mapping Sheets**.

Afterward, you'll see the Mapping Sheets window pop up on the right side of the spreadsheet. Once you have the map data in your spreadsheet—using whatever headers you want for title, filter, or location—you can click on the **View** button at the bottom of the Add-on window. This will instantly map and pin all those addresses to Google Maps.

**Please note:** While Mapping Sheets is free, it has also introduced a **[subscription plan](https://www.thexs.ca/xsmapping/advanced-premium-plan-subscription)**.

#### **5. Embed a Google Map in a Google Doc or Gmail**

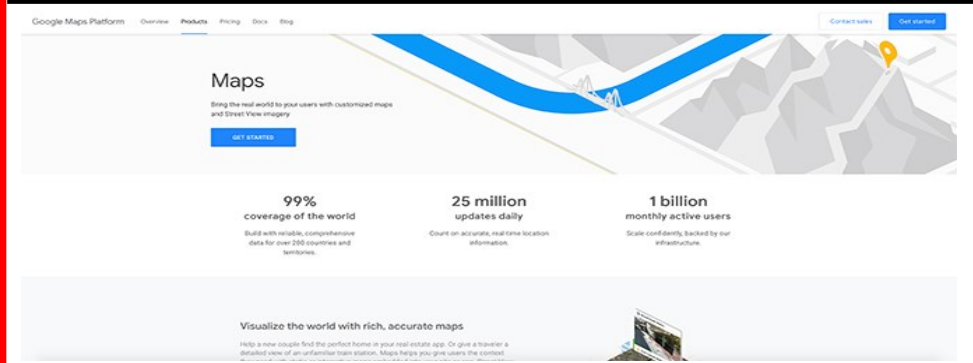

If you want to insert a Google Map into Google Docs or embed a Google Map in Gmail, there's technically a simple solution to this. If you take a screenshot of it, you can actually embed it as an image in either place.

However, **[Google has rules and regulations](https://www.google.com/permissions/geoguidelines)** about how you can use Google Map images.

The basics of it:

- Google Maps are okay for non-commercial intent, so long as there's clear attribution and it falls under the category of Fair Use.
- These rules also apply to embed a map in Google Slides, too.

Even still, the demand for static Google Maps remains high.

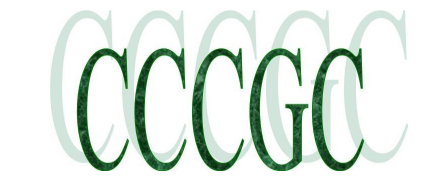

### **Computer Tidbits & Information**

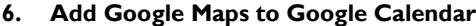

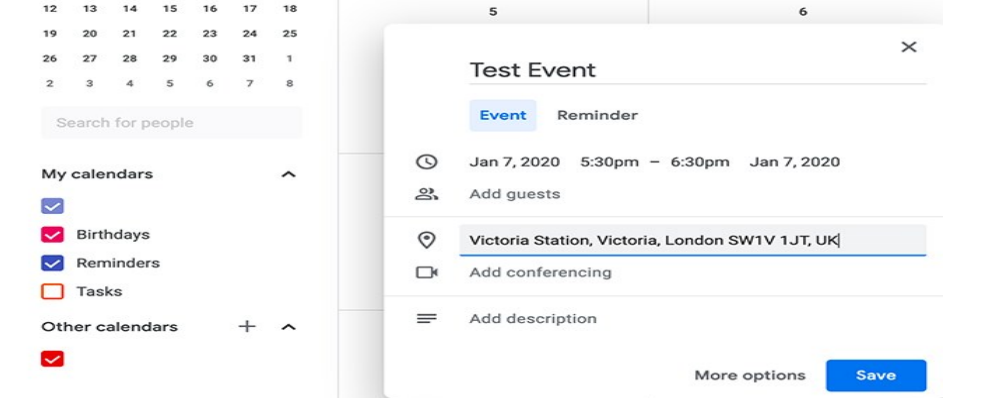

Another great integration of Google Maps with other Google products is the ability to link a map to a scheduled event in your Google Calendar.

When you enter the details for your event, click on the **Add location or conferencing** text box. Type the address or focal point where your event will be held. Google will automatically pull up a list of the most closely-related addresses with those words in the titles.

Click on the correct address to add it to your event. When you're done including the details, press **Save**. Later—when you want to check the address for your event—expand the event on your Google Calendar. Click on the link to your location. Google will then take you directly to the map of that location. From there, you can get directions.

#### **Use Google Maps Everywhere**

An online map is a useful tool for a lot of things you may do every day. Whether it's sending someone directions to your house or saving maps to your Google Drive for your upcoming family trip, these integrations are very handy.

If you're curious about other timesaving map tips, pull up your mobile and try these **[Google Maps tricks on your Android](https://www.makeuseof.com/tag/10-google-maps-android-tricks-thatll-change-navigate/)**.

**[17 Google Maps for Android Tricks That'll Change How You Navigate](https://www.makeuseof.com/tag/10-google-maps-android-tricks-thatll-change-navigate/)**

This mega-guide of tips for Google Maps for Android will help you navigate while driving more efficiently than ever.

*Article located on...*

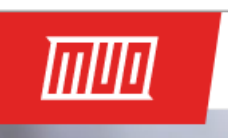

<https://www.makeuseof.com/tag/10-google-maps-android-tricks-thatll-change-navigate/>

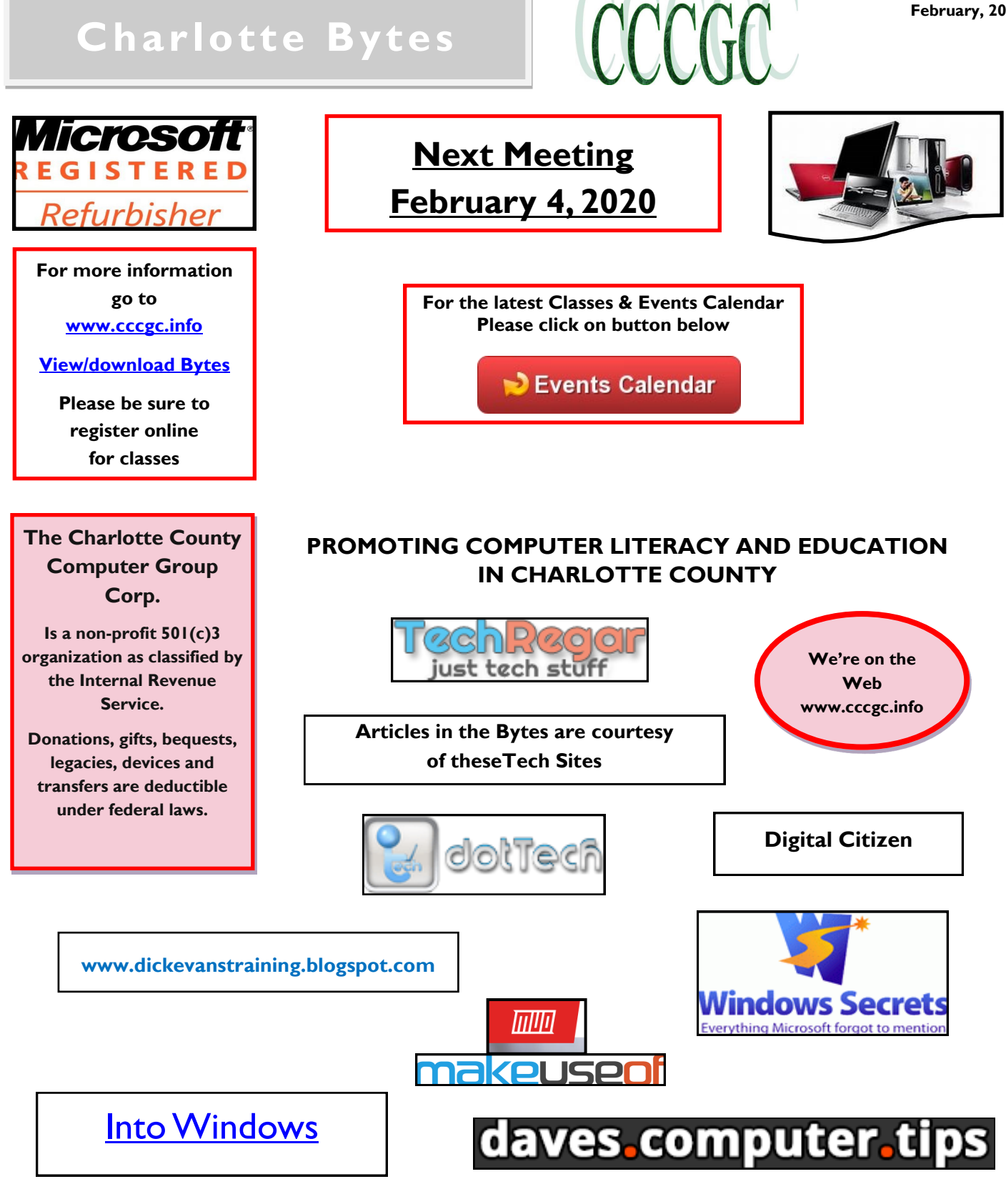

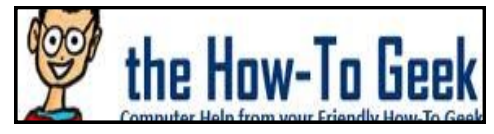

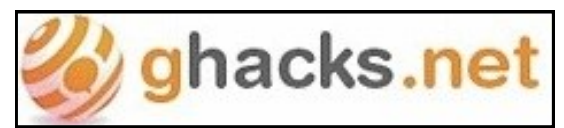